## **Importing a dxf file**

In this thread, we will show you how to import a .dxf file into Bend-Tech and send it to either the "Custom 3D" or the "XYZ" interface.

1) Start by selecting "**File**", "**Import**", then "**dxf**".

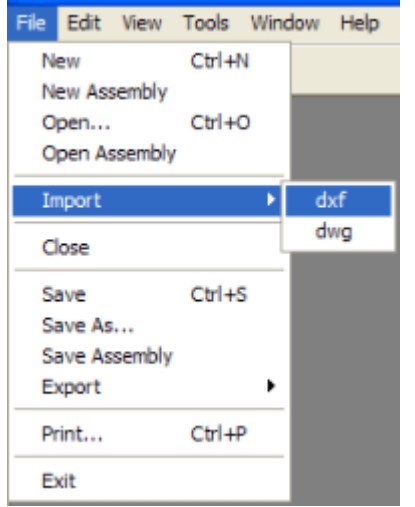

2) The "**import dxf file**" window will appear. Find the dxf file you wish to import. In this example, we will use the dxf file we saved in the ["Exporting a dxf file"](http://www.2020softwaresolutions.com/forums/showthread.php?t=165) tutorial which we called "demo.dxf". Then click "**Open**" or double-click the file name.

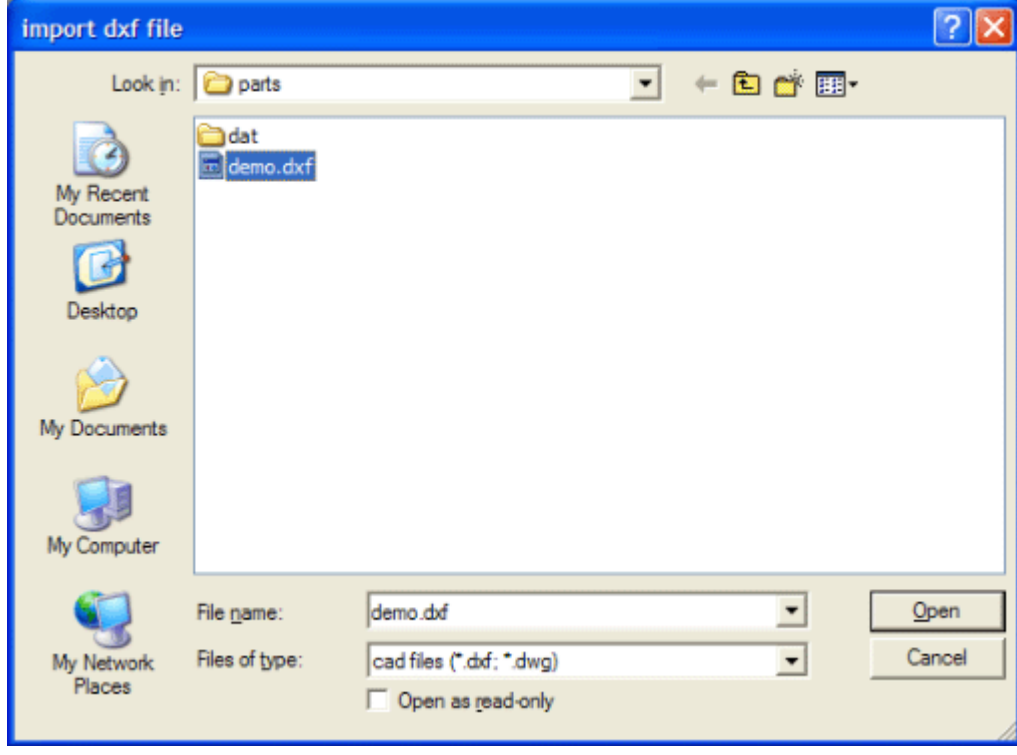

3) Your window should look like this:

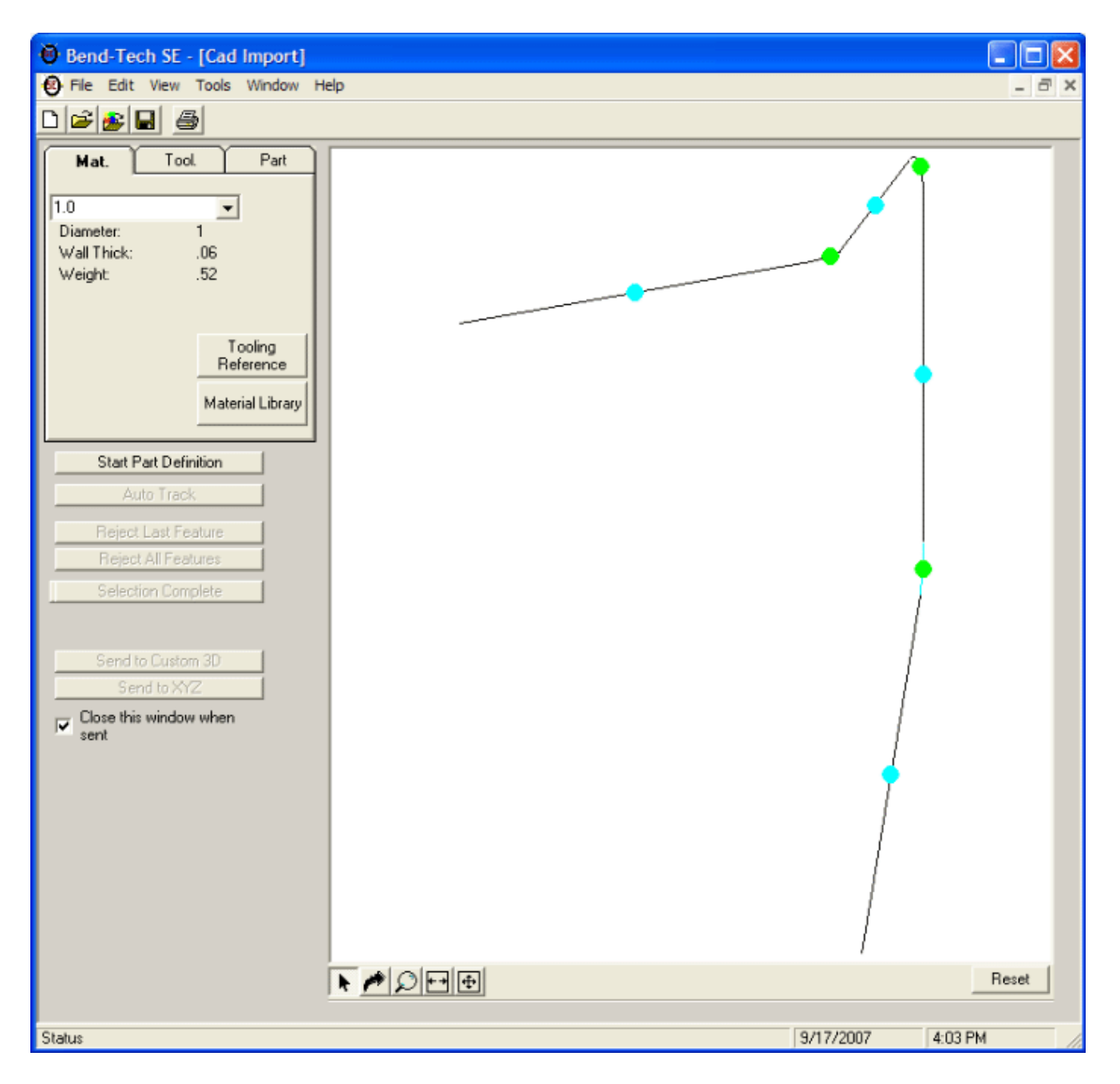

4) From here we need to "define" the part in order to send it to the "**Custom 3D**" or "**XYZ**" interface. We need to make sure we select each portion of the part in the order we want them transfered to the other interfaces. Click "**Start Part Definition**" and select the upper, left most pick point.

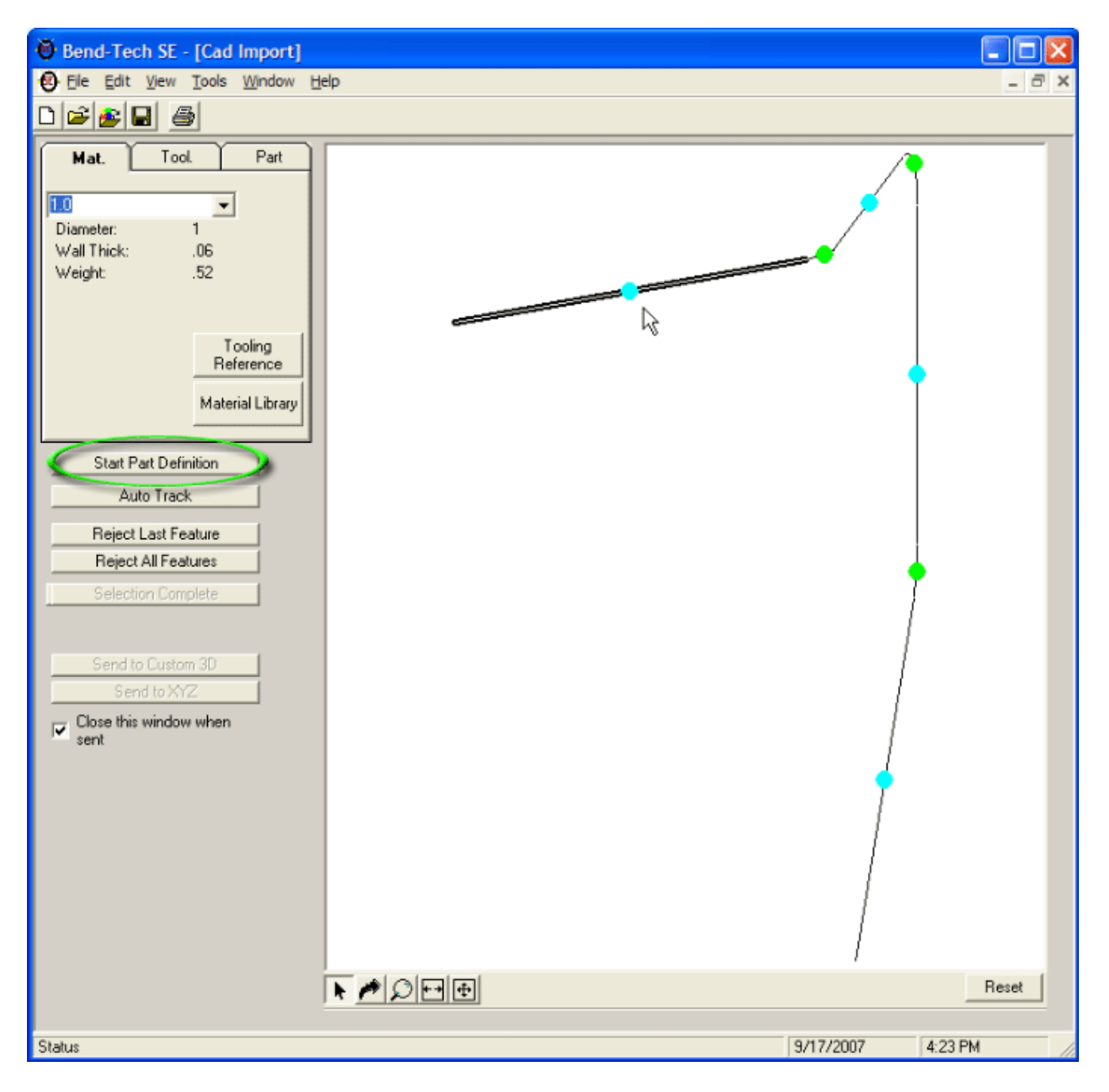

5) Then you can either select "**Auto Track**", or click each pick point associated with the straight portions of the part in order.

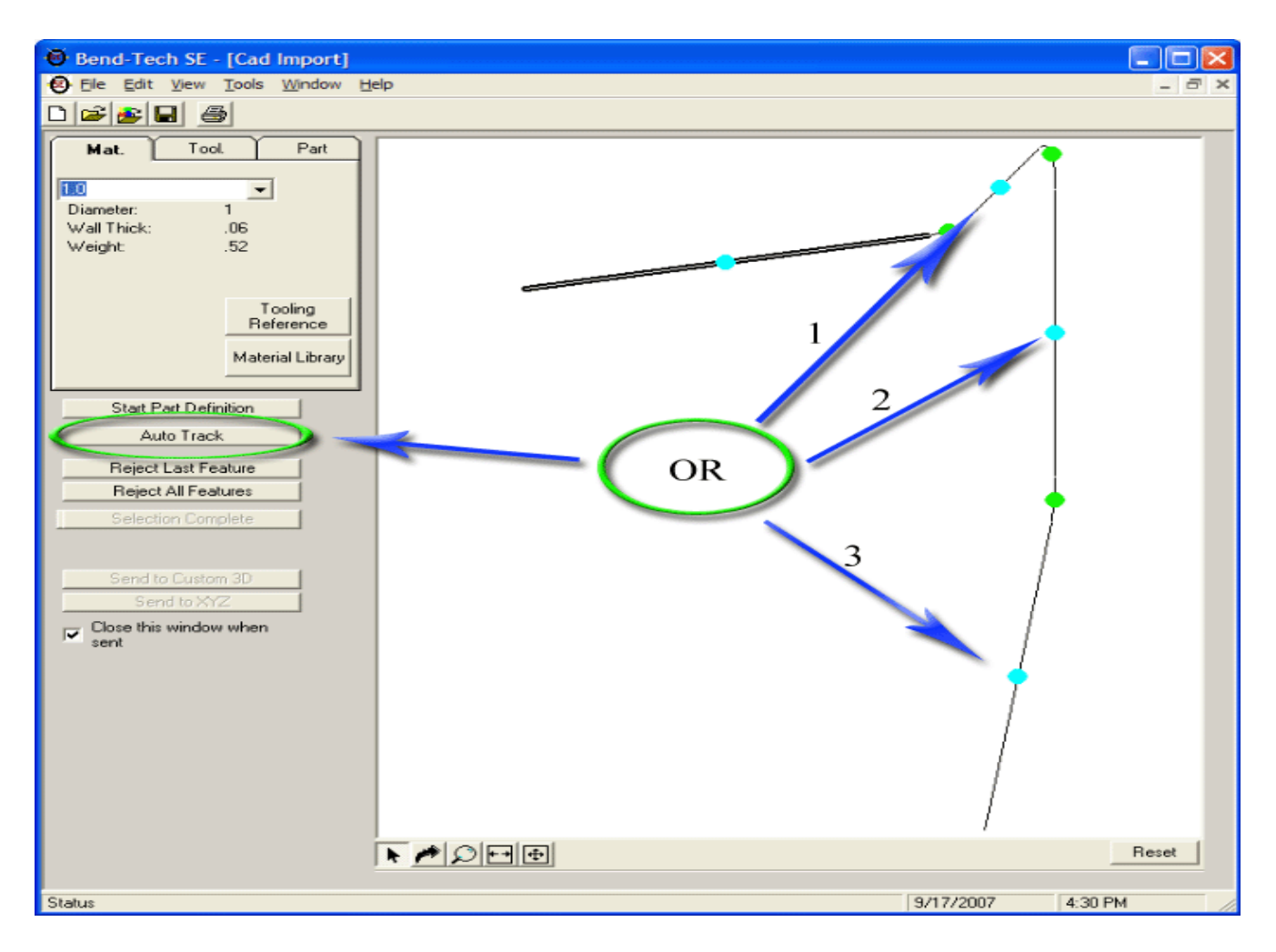

If you choose to select the pick points manually and happen to make a mistake, you can start over by clicking the "**Reject All Features**" button, or clear the last selection by clicking the "**Reject Last Feature**" button. Both are located immediately below the "**Auto Track**" button.

6) Once the selections are complete and the part is highlighted, click the "**Selection Complete**" button located below the "**Reject All Features**" button. The following window will appear:

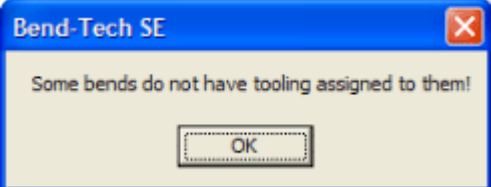

7) Click "**OK**" and Bend-Tech will automatically switch to the "**Part**" tab. Click in the box under the "**Tool**" column in the row marked "**1**" and a drop-down box will appear.

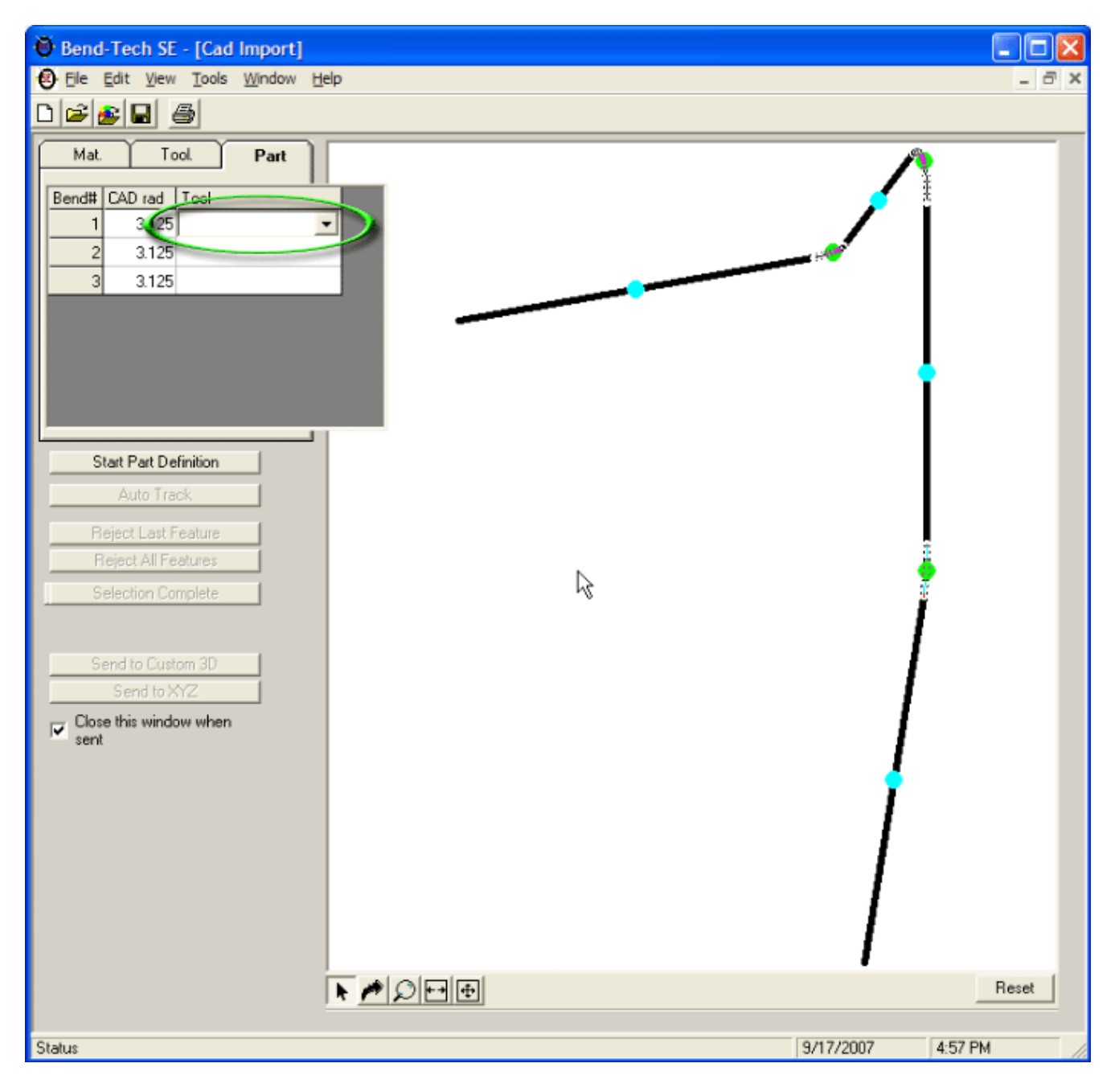

8) Choose your tooling from the drop-down. For this example we will use "**3.0**". After you select the tooling, it will ask if you would like to change the default (in this case 3.125) to your selection (3.0). Choose "**Yes**" and it will fill in all the fields in the "**Tool**" column on the "**Part**" tab.

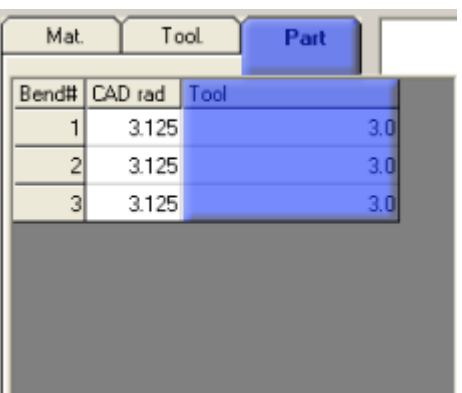

9) Once all the tooling is entered, the "**Send to Custom 3D**" and "**Send to XYZ**" buttons become available.

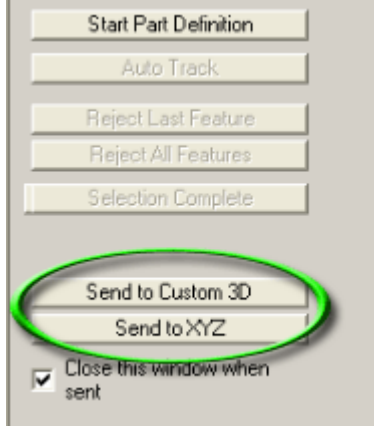

10) Click the "**Send to Custom 3D**" button and our part will be copied over into the Custom 3D interface.

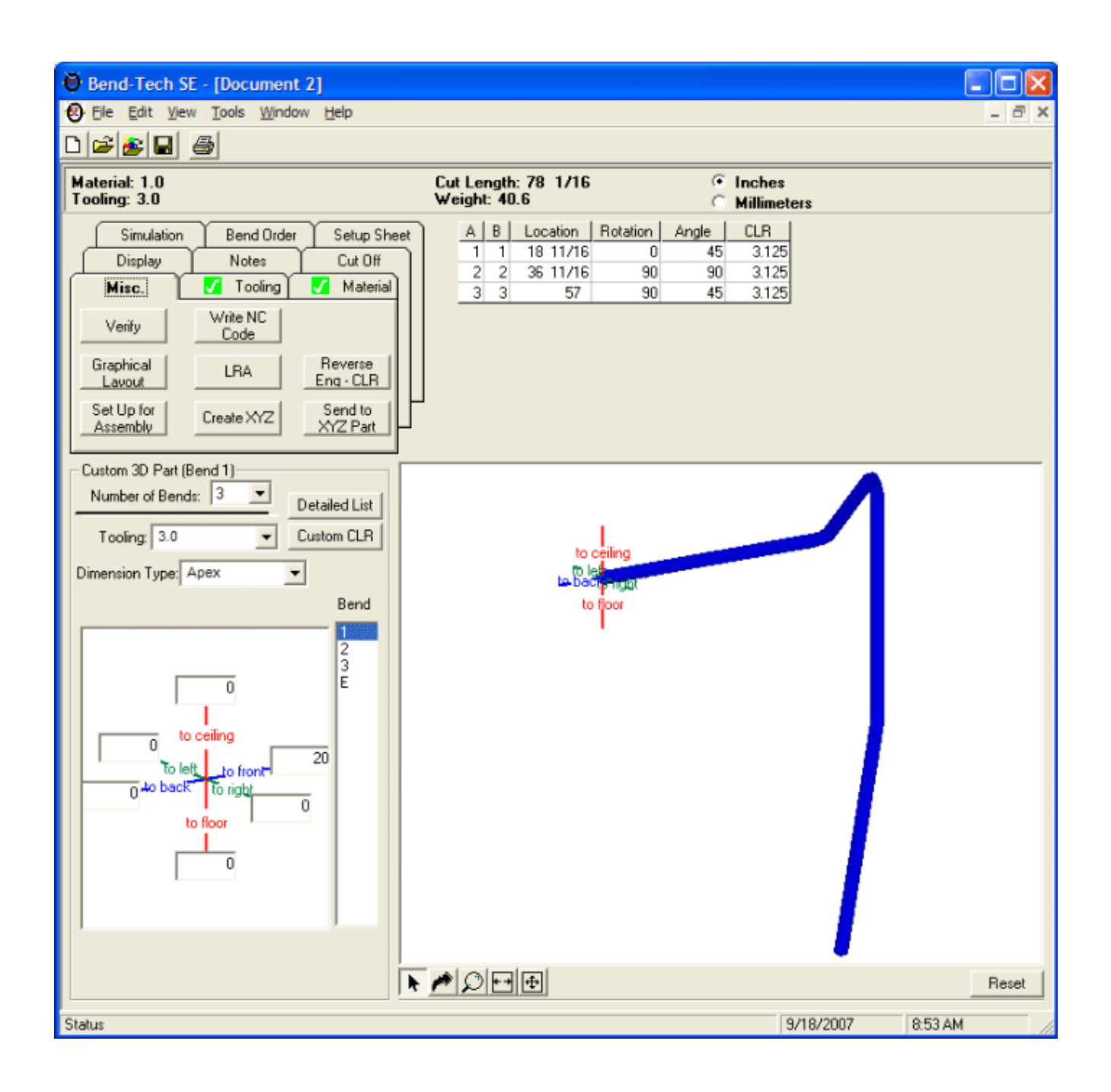